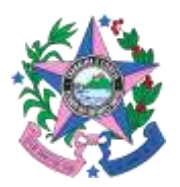

#### **Nota Explicativa nº 007/2024, de 26 de abril de 2024**

**Assunto**: Orientação acerca da verificação das regras de cancelamento de passagens no sítio eletrônico das companhias aéreas

Prezados Fiscais e Suplentes dos contratos oriundos da ARP 001/2024,

Tendo em vista a necessidade de conferir a correspondência entre o valor da passagem adquirida pelo sistema da empresa WebTrip e a quantia da passagem ofertada nos sítios eletrônicos das companhias aéreas, seguem diretrizes gerais para subsidiá-los:

- 1) No momento em que for realizar a aquisição da passagem aérea no sistema da WebTrip, confira o número do(s) voo(s), a depender se há ou não conexões.
- 2) Tendo em mãos essa informação, dirija-se ao sítio eletrônico da empresa aérea correspondente e busque o número do respectivo voo.
- 3) Em seguida, verifique o valor da passagem no site. Este é igual ou superior ao valor da passagem a ser adquirida no sistema da WebTrip?
	- a. Se sim, finalize a compra;
	- b. Se não, faça o print da tela de ambos os valores (da WebTrip e do site da empresa aérea) e informe ao fiscal de seu órgão.

**Obs:** É de suma importância que o servidor confira todos os dados do bilhete antes de confirmar a compra, evitando eventuais erros na inserção da data do voo, rotas, nomes e demais informações de passageiros, necessidade de providências adicionais (ex: para passageiro cadeirante) etc. Equívocos nesse sentido podem inclusive comprometer ou atrasar o procedimento de análise da correspondência de valores dispostos nesta Nota Técnica.

Dito isso, cada sítio eletrônico das companhias aéreas apresenta suas particularidades, e o procedimento para realização da conferência pode diferir entre os sites. Portanto, para fins de auxiliar os servidores que operam o sistema, seguem os procedimentos de conferência referentes aos sites das empresas Azul, Latam e GOL:

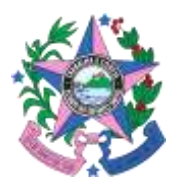

### **Azul**

**1º)** Acesse o seguinte site[: https://www.voeazul.com.br/br/pt/home.html](https://www.voeazul.com.br/br/pt/home.html)

**2º)** Pesquise o trecho e data idênticos ao da passagem que será adquirida, verificando o número do voo, e selecione a opção correspondente, conforme imagem abaixo:

#### 2.1) Selecione a opção "Ver Detalhes"

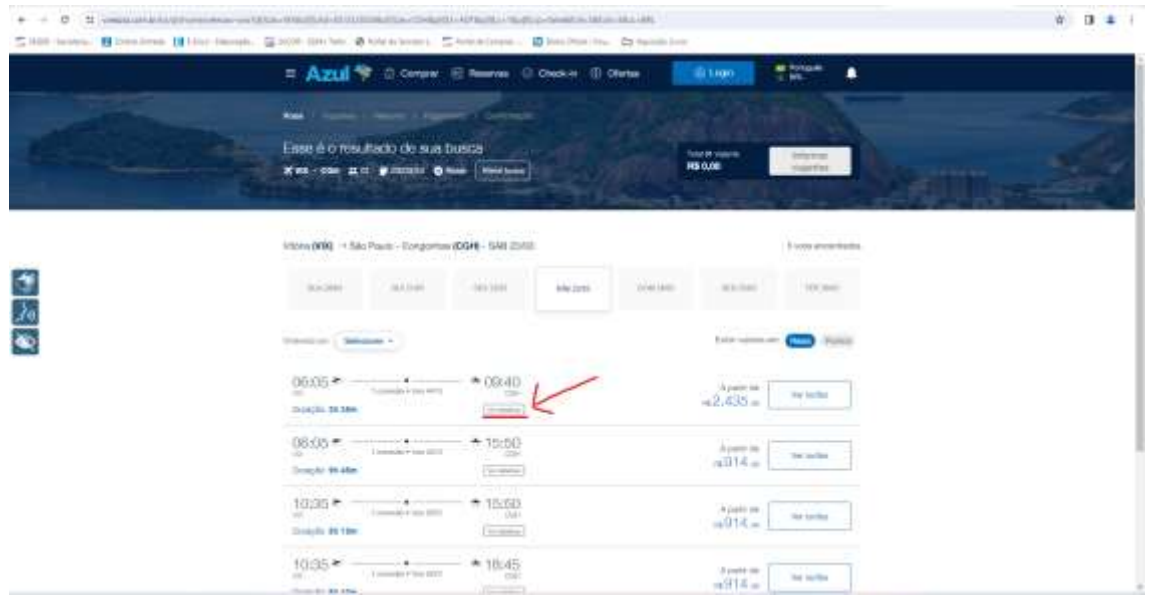

## 2.2) Role a tela para baixo e confira cada voo na seção "Itinerário"

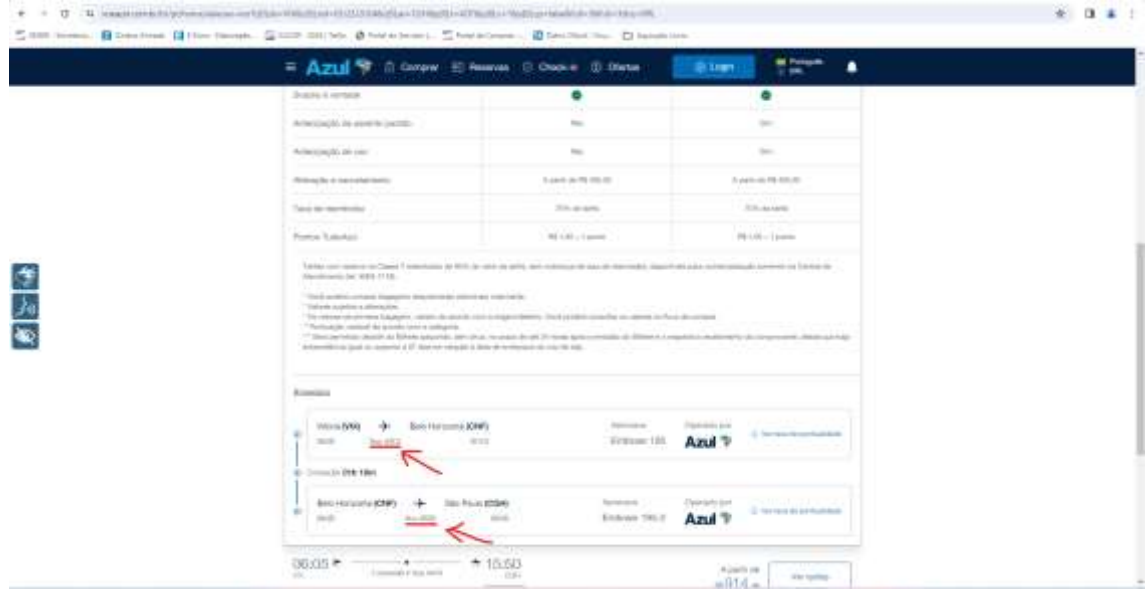

**3º)** Se os voos corresponderem, compare o valor indicado com o da passagem no sistema da WebTrip.

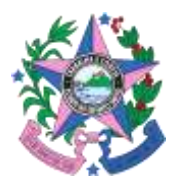

## **Latam**

**1º)** Acesse o site:<https://www.latamairlines.com/br/pt>

**2º)** Pesquise o trecho e data idênticos ao da passagem que será adquirida, verificando o número do voo, conforme imagem abaixo:

2.1) Selecione o botão "Direto" (no caso de voos diretos) ou "Paradas" (no caso de viagens com conexões)

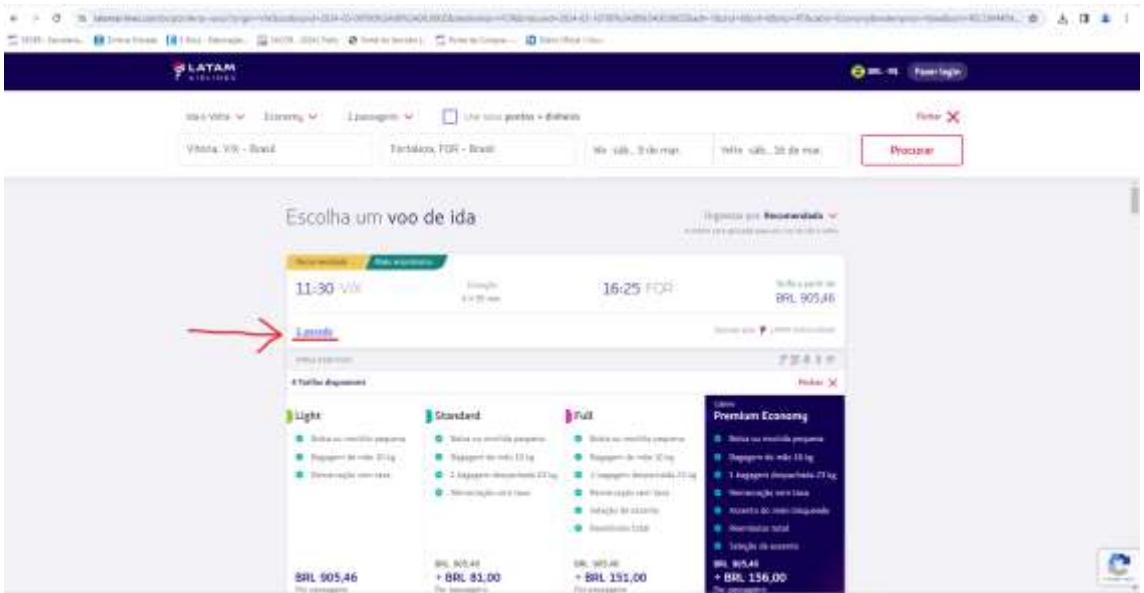

2.2) Verifique cada voo no quadro "Itinerário de voo" que aparece a seguir:

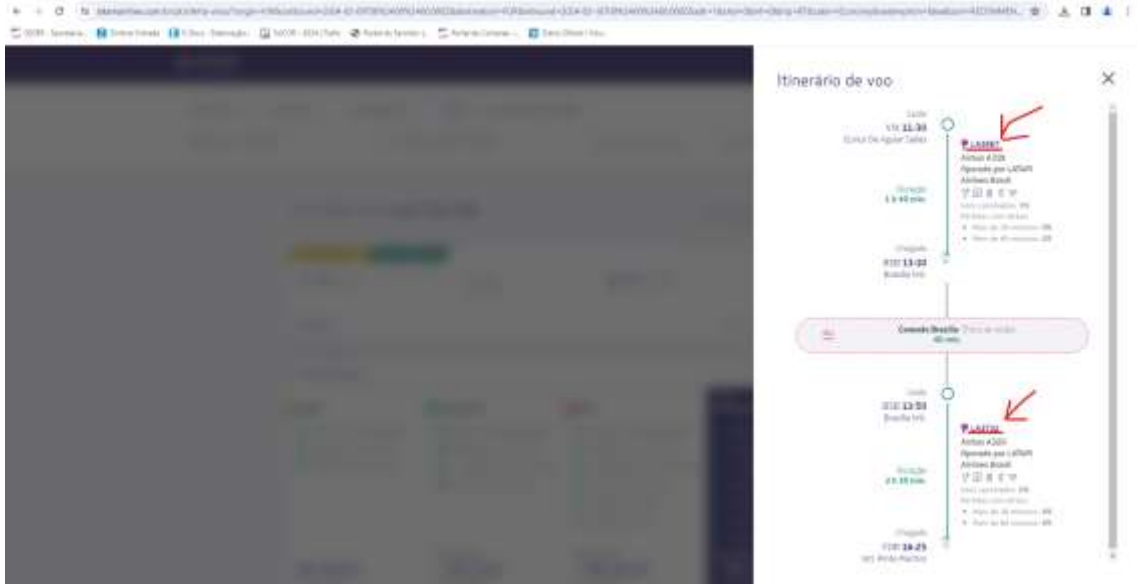

**3º)** Se os voos corresponderem, compare o valor indicado com o da passagem no sistema da WebTrip.

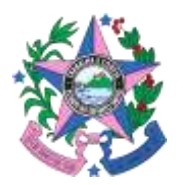

# **GOL**

**1º)** Acesse o site:<https://www.voegol.com.br/>

**2º)** Pesquise o trecho e data idênticos ao da passagem que será adquirida e verifique o número do voo, conforme procedimento abaixo:

2.1) Selecione o botão "Direto" (no caso de voos diretos) ou "Paradas" (no caso de viagens com conexões)

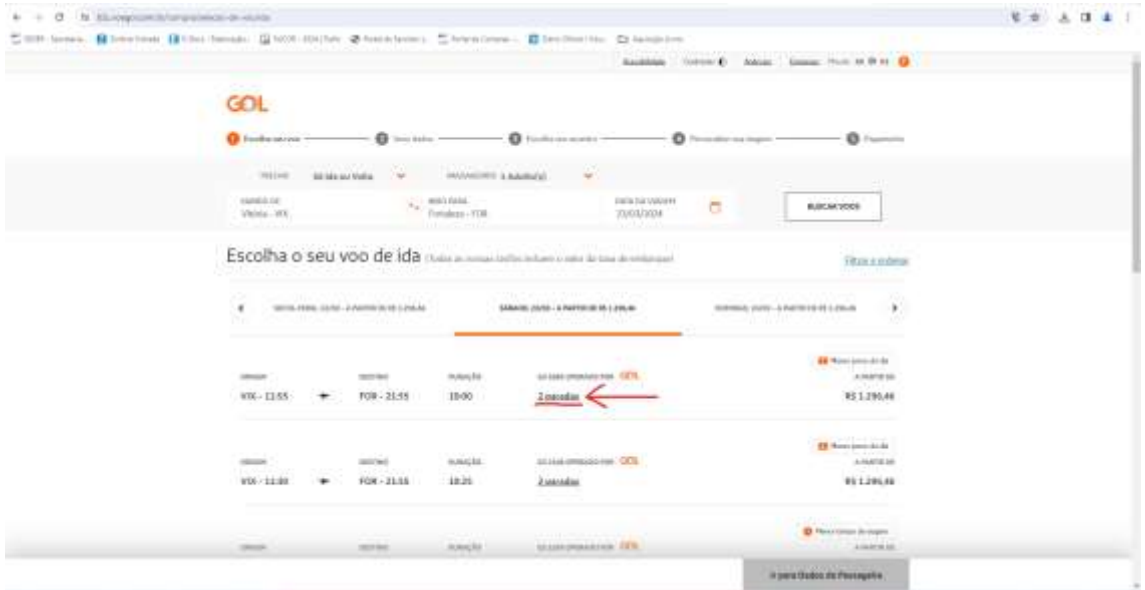

2.2) Verifique cada voo no quadro "Detalhes do voo" que aparece a seguir:

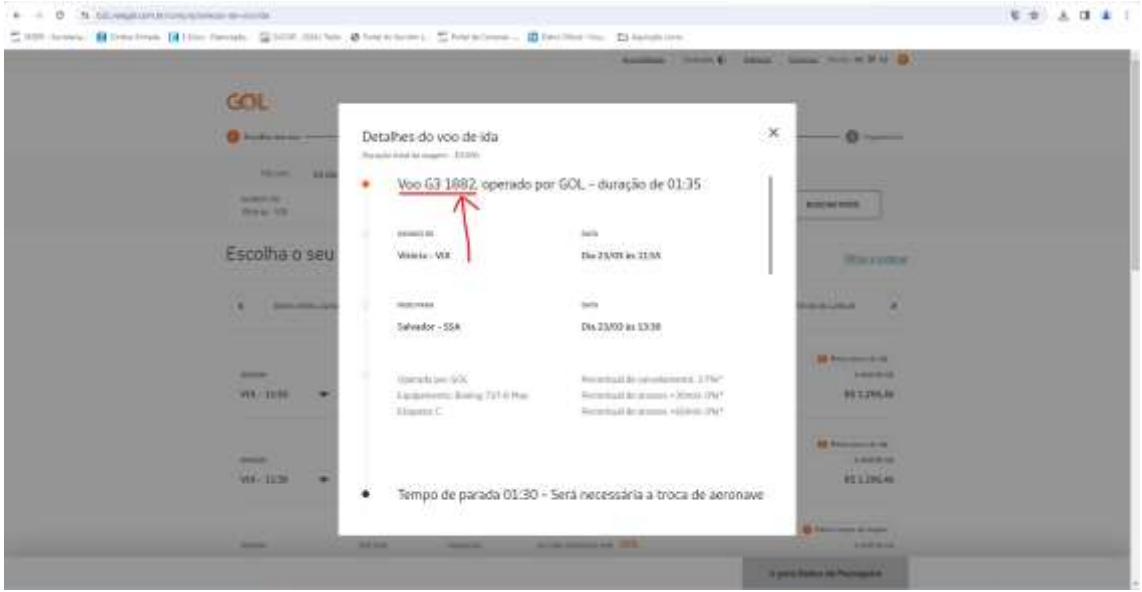

**Obs**: Role a tela e verifique os demais voos no caso de viagens com paradas/conexões.

**3º)** Se os voos corresponderem, compare o valor indicado com o da passagem no sistema da WebTrip.